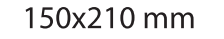

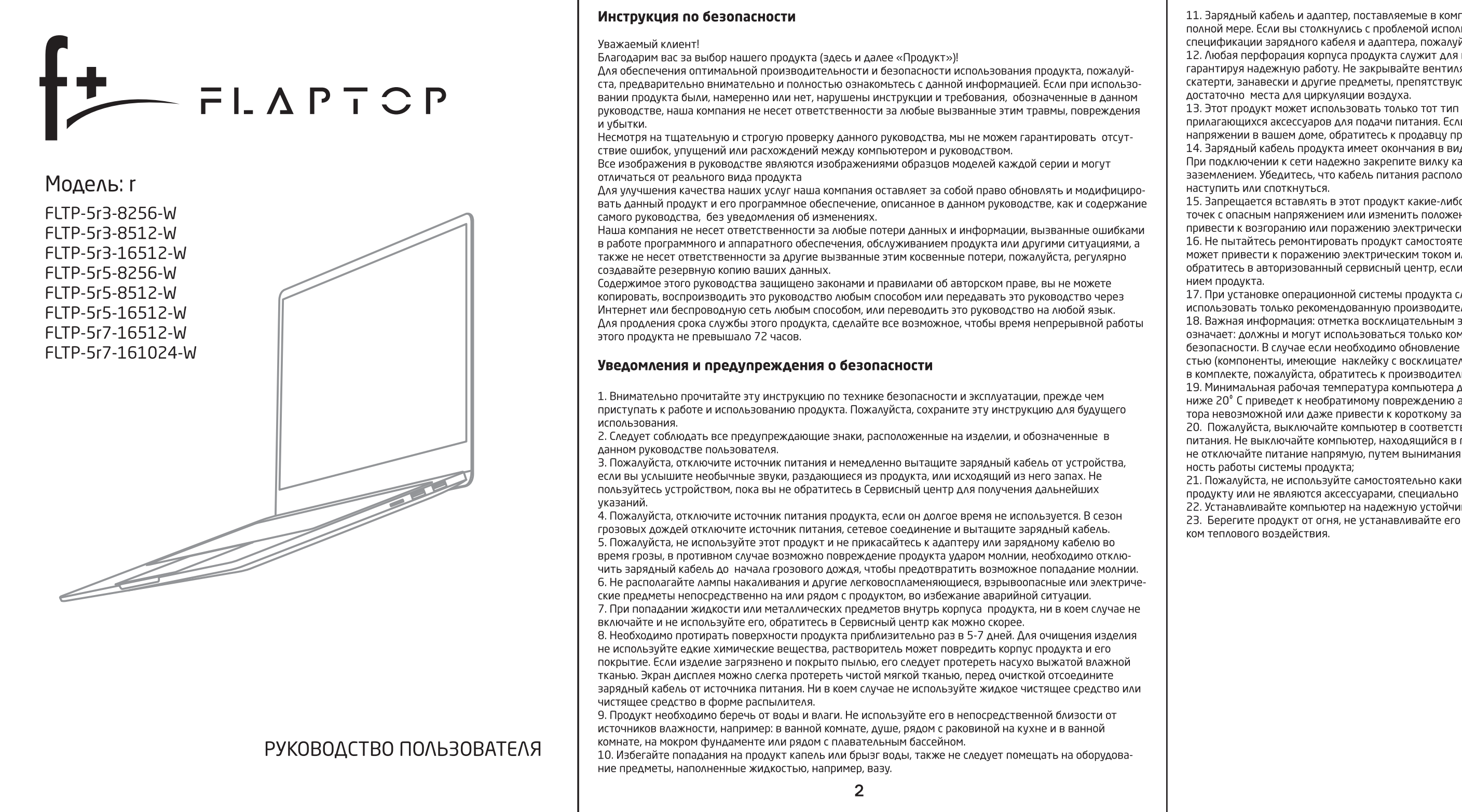

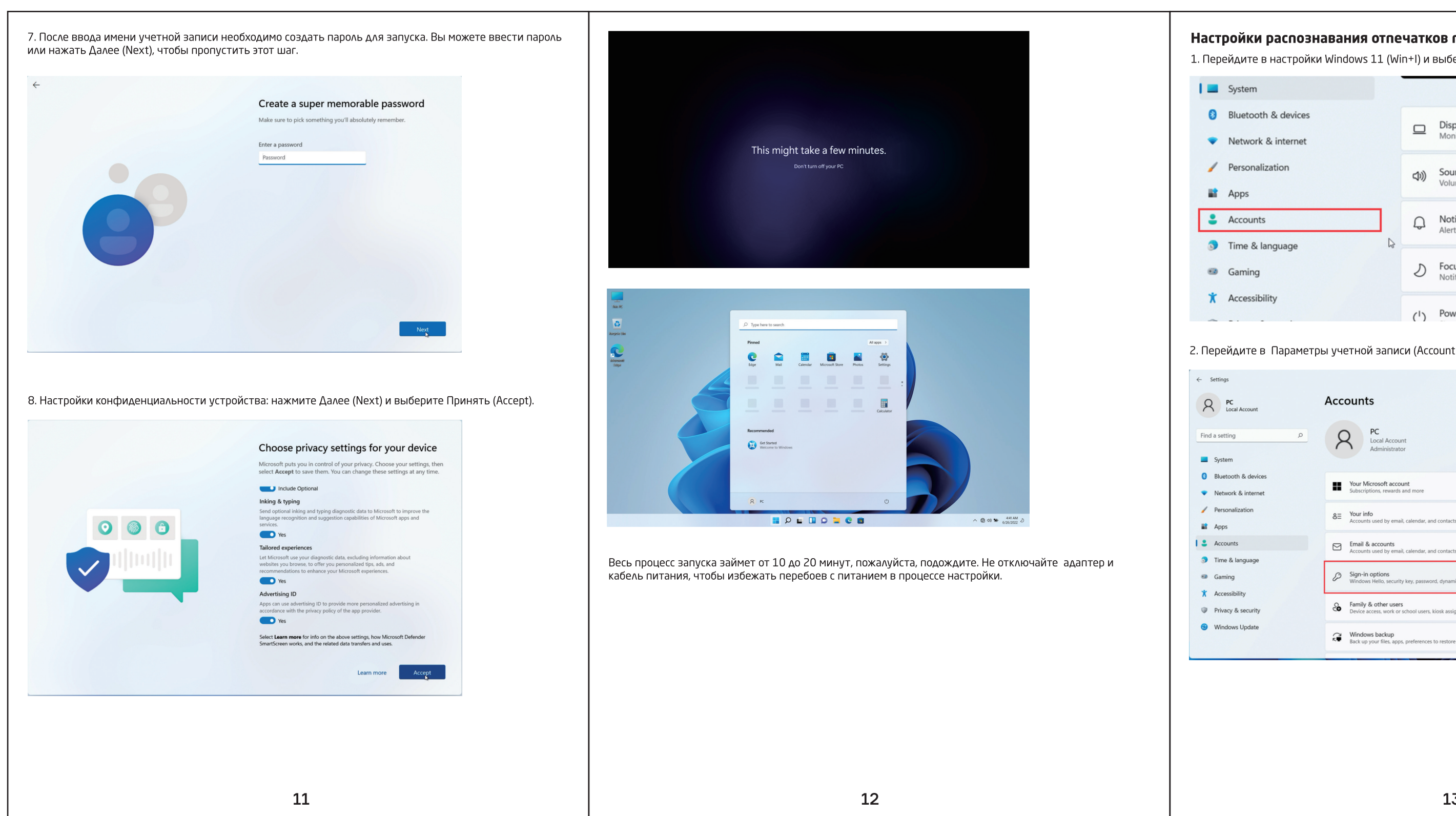

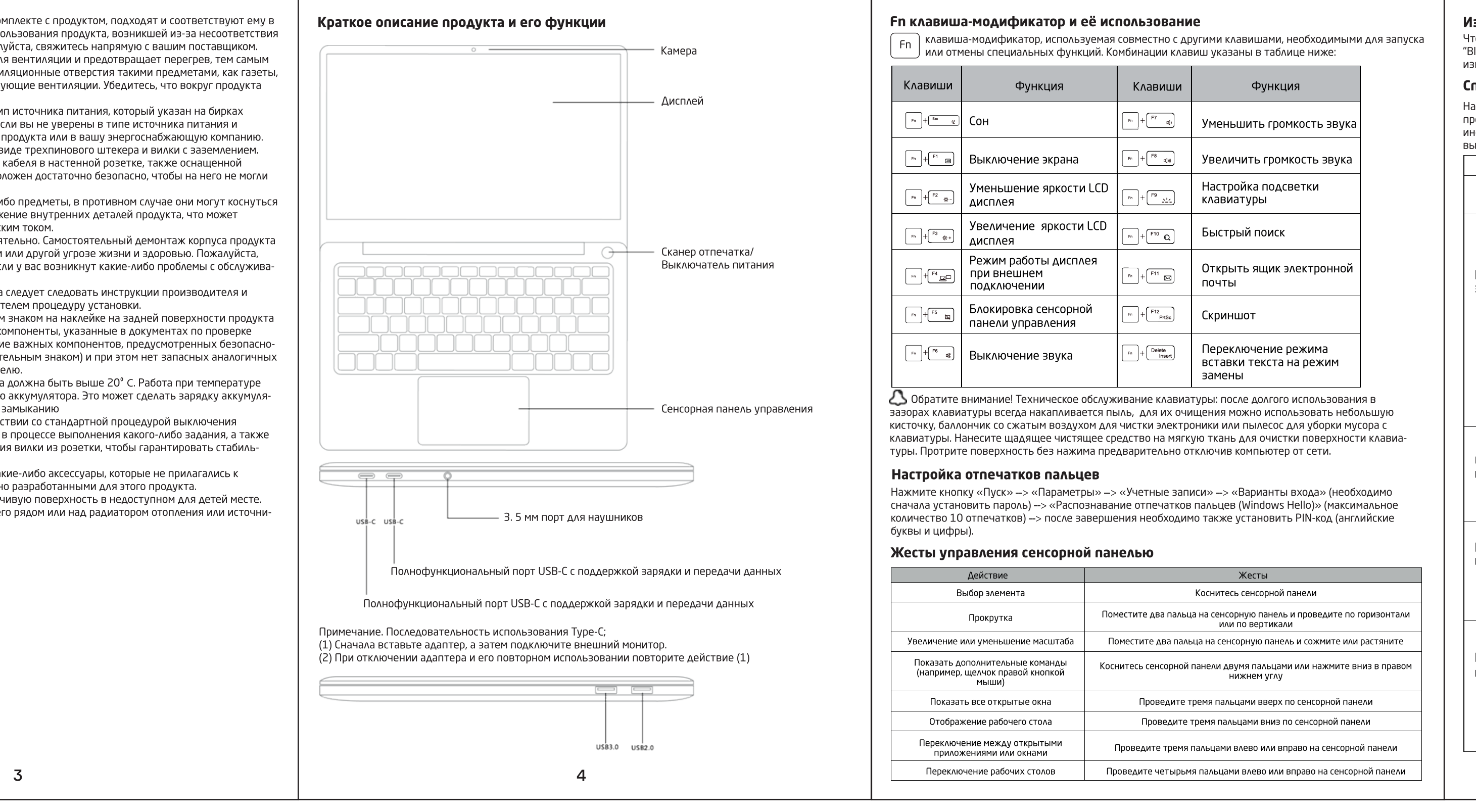

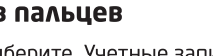

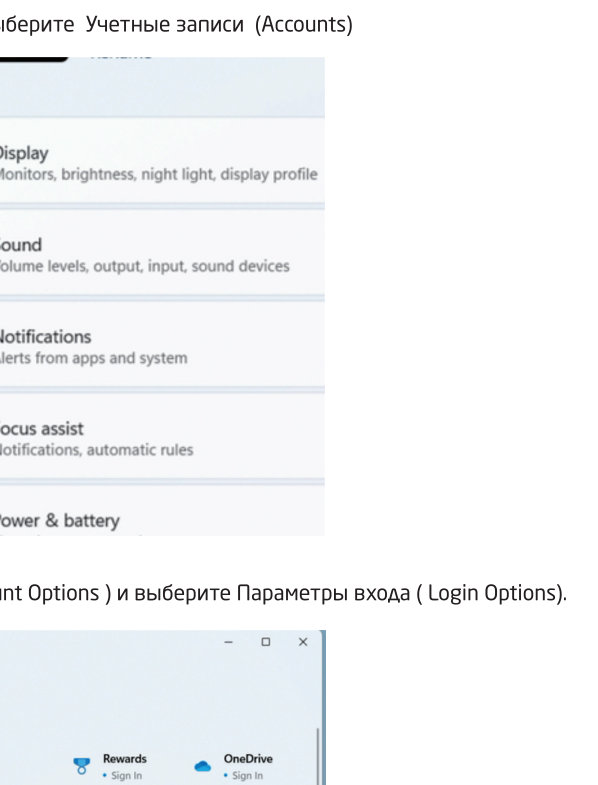

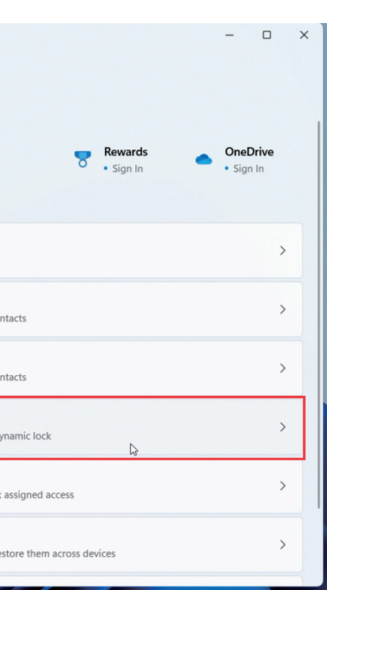

Privacy & security<br>
This option is currently unavailable<br>
This option is currently unavailable Windows Update Additional settings **CONTROLLED Create a password** 

. На вкладке Параметры входа (Login Options) установите Пароль (Password) .

Accounts > Sign-in options

Facial recognition (Windows Hello)

Fingerprint recognition (Windows Hello)<br>This option is currently unavailable

FIN (Windows Hello)<br>This option is currently unavailable

Security key<br>Sign in with a physical security key

Time & language Sign in with your account's password

Ways to sign in

**PC**<br>Local Account

Find a setting

Bluetooth & devices

Network & internet

Personalization

I & Accounts

 $\bullet$  Gaming

 $\star$  Accessibility

ivacy & security

Windows Update

**Example 1** Apps

System

}нимание: Нельзя настроить вход по Отпечатку пальца без предварительной установки пароля

Use a password to sign in to Windows, apps, and services Add

Windows Update

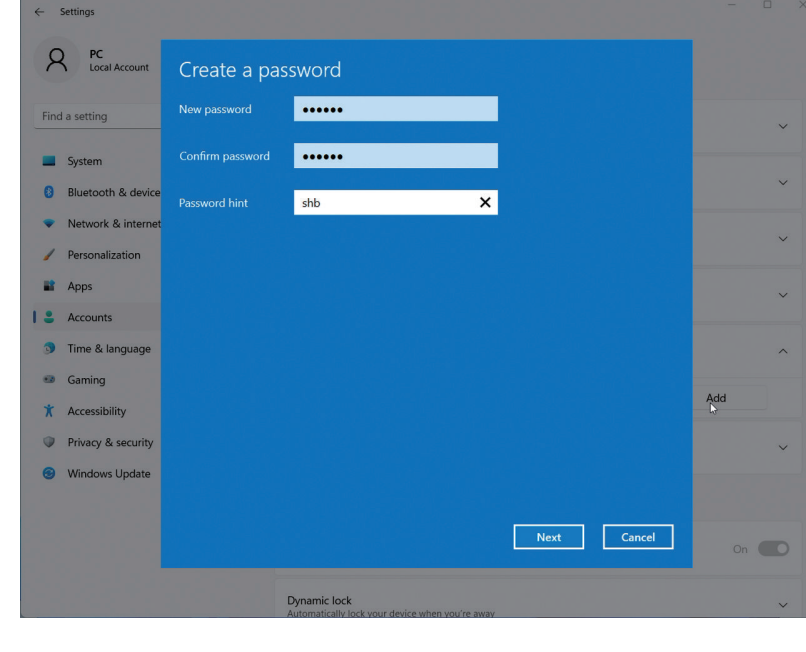

### 1зменение жестов касания

Чтобы изменить сенсорные жесты по умолчанию в Windows 11 выберите "Пуск" --> "Параметры" --> «Bluetooth и устройства" --> "Сенсорная панель". Выберите жесты с тремя или четырьмя пальцами, чтобы ізменить действия жестов прокрутки.

#### Способы решения несложных проблем

Напоминание: пожалуйста, ознакомьтесь с приведенной ниже таблицей, прежде чем прибегать к ремонту продукта, возможно, вы сможете найти и устранить причину поломки. Если даже после выполнения нструкции корректная работа компьютера не была восстановлена, обратитесь в сервисный центр для ыполнения ремонта продукта.

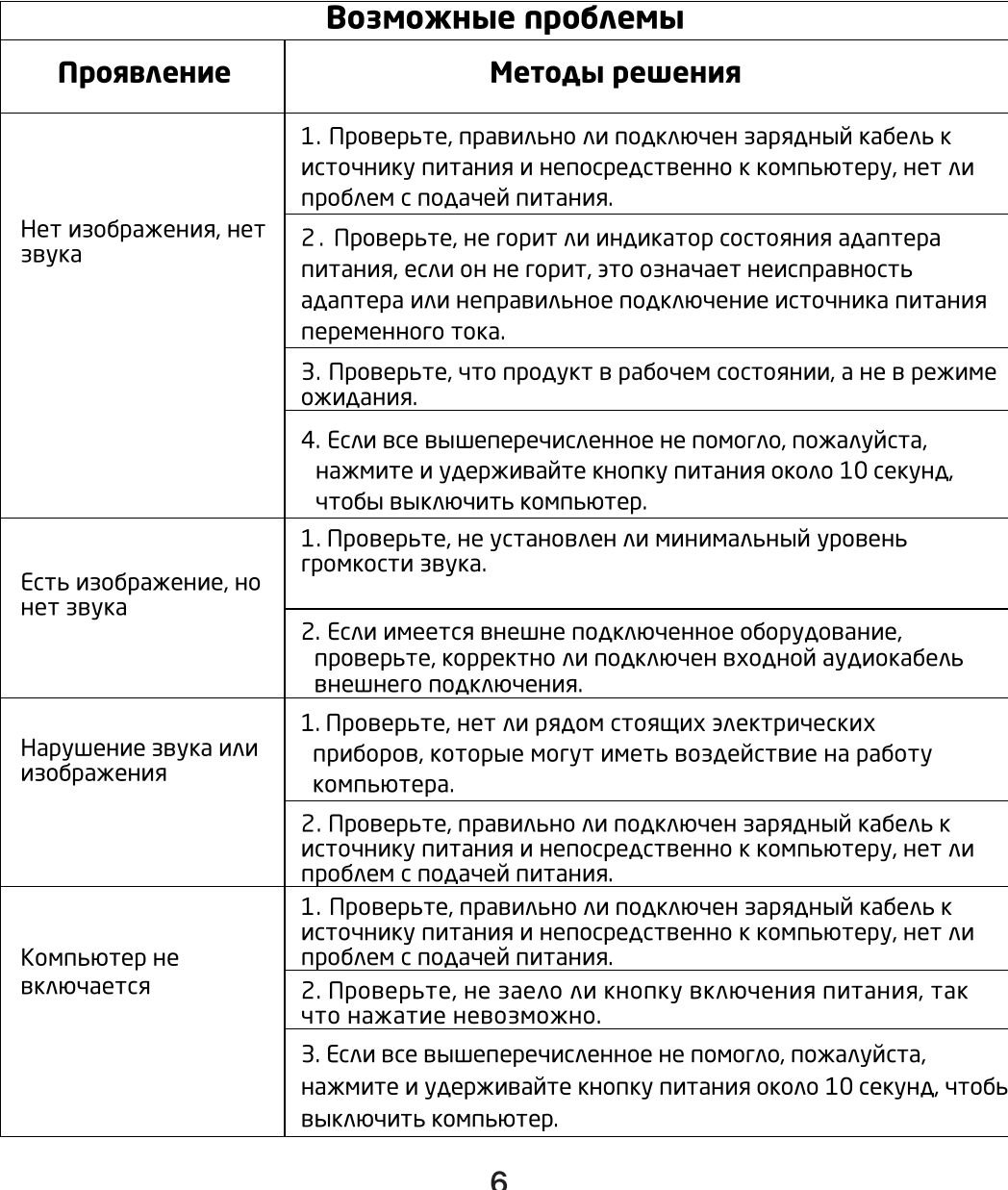

Обратите внимание: настоятельно рекомендуется подключить адаптер переменного тока и использовать блок питания переменного тока при первом использовании этого ноутбука. Начните зарядку аккумулятора после подключения адаптера переменного тока. Разрешенный адаптер переменного тока находится в упаковке, используемой вашим ноутбуком, использование адаптера другого типа может привести к повреждению ноутбука или другого оборудования, подключенного к компьютеру.

#### Настройка компьютера

Настройте систему в соответствии с приведенными ниже шагами после нажатия кнопки питания (После каждого шага настройки должно пройти определенное количество времени, для корректной работы, пожалуйста, подождите. Убедитесь, что адаптер и кабель питания подключены правильно, чтобы избежать перебоев с питанием в процессе настройки):

1. При запуске машины произойдет загрузка интерфейса.

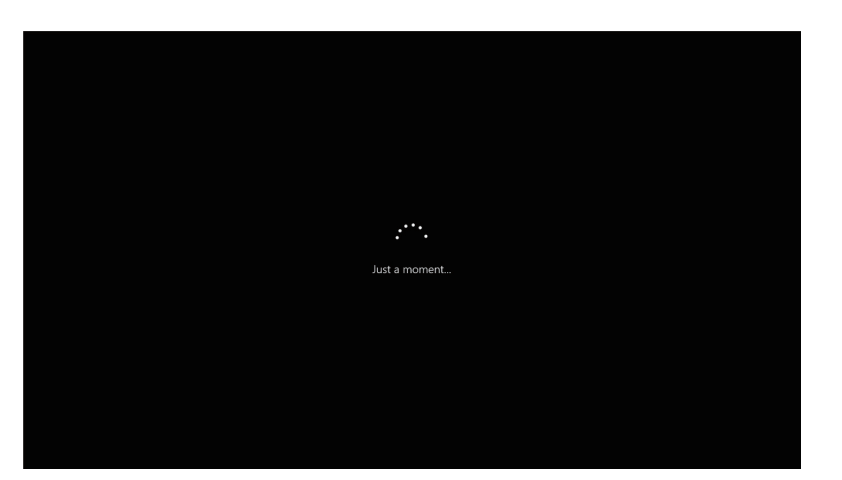

2. Войдите в интерфейс выбора языков, выберите язык системы, который вам нужен.

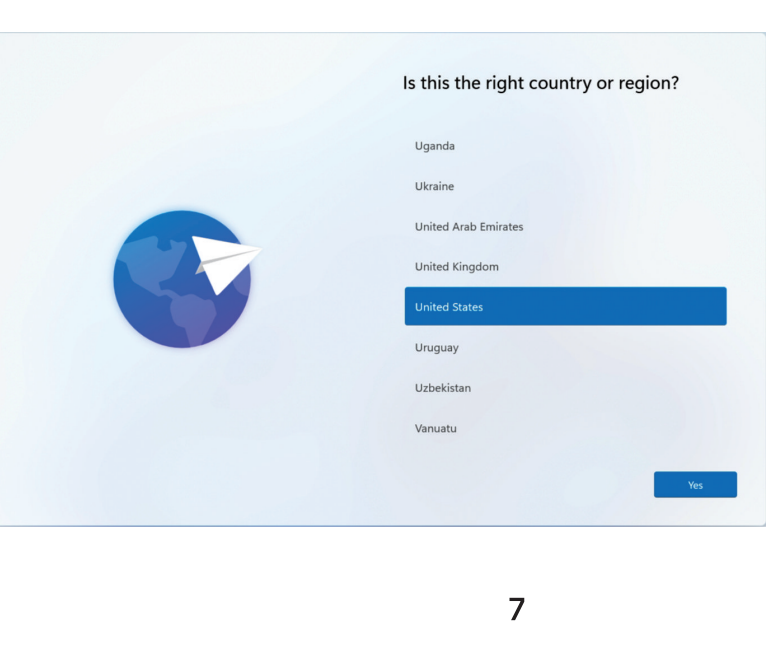

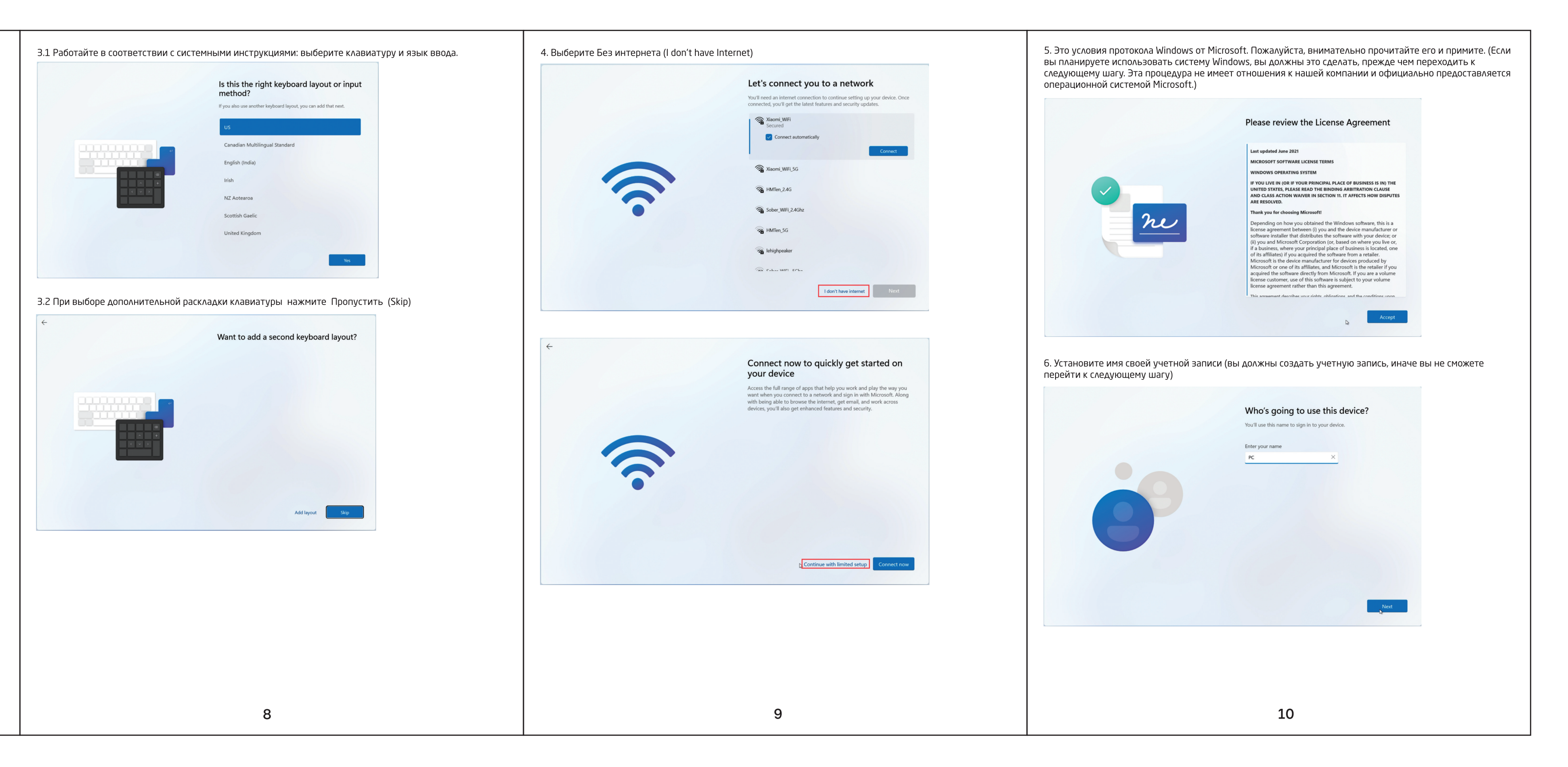

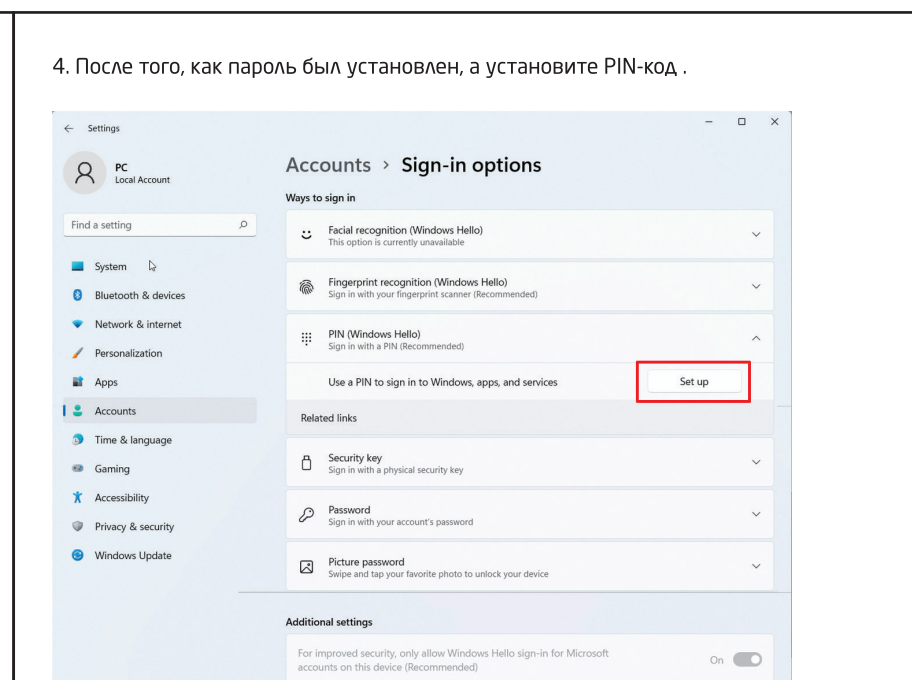

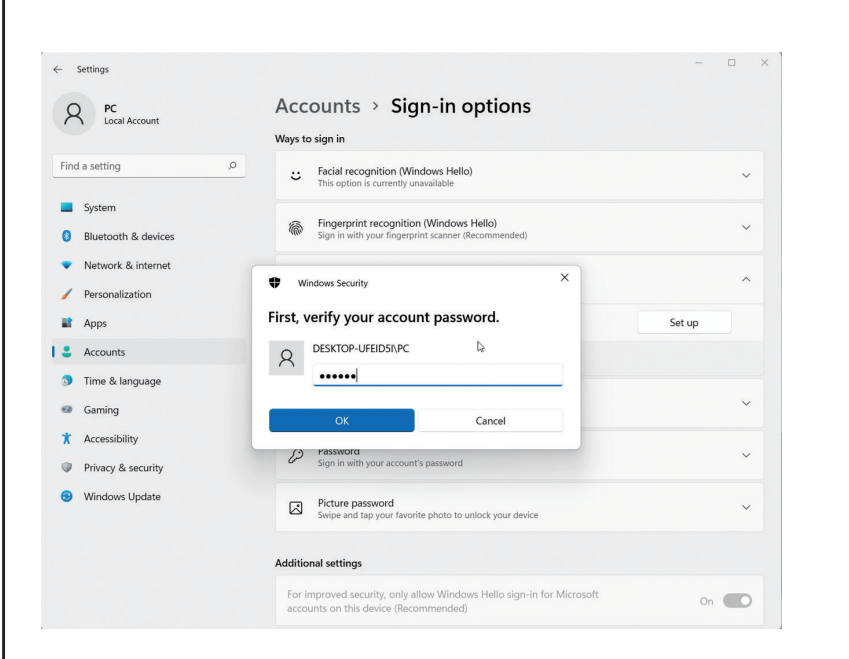

Settings Accounts > Sign-in options R Local Account Ways to sign in ind a setting<br>
expansion of the setting and the setting of the setting of the setting of the setting of the setting of the set of the set of the set of the set of the set of the set of the set of the set of the set of the Sacial recognition (Windows Hello) System System Bluetooth & devices Windows Security Network & internet Set up a PIN  $\pmb{\angle} \qquad \qquad \text{Personalization}$ A Windows Hello PIN is a fast, secure way to sign in to your<br>device, apps, and services. **Example 2** Apps **I** & Accounts  $\bullet$  Time & language  $\overline{\phantom{a}}$  $\bullet$  Gaming Include letters and symbols  $\star$  Accessibility  $\begin{bmatrix} 1 & 0 & 0 \\ 0 & 0 & 0 \end{bmatrix}$ Privacy & security . Mindows Update<br>
∴ Picture password<br>
Swipe and tap your favorite photo to unlock your difference of the Swipe and tap your favorite photo to unlock your difference **Additional settings** 

5. После установки пароля войдите в интерфейс настройки пароля и выберите настройку отпечатка пальца на странице Учетная запись (Account).

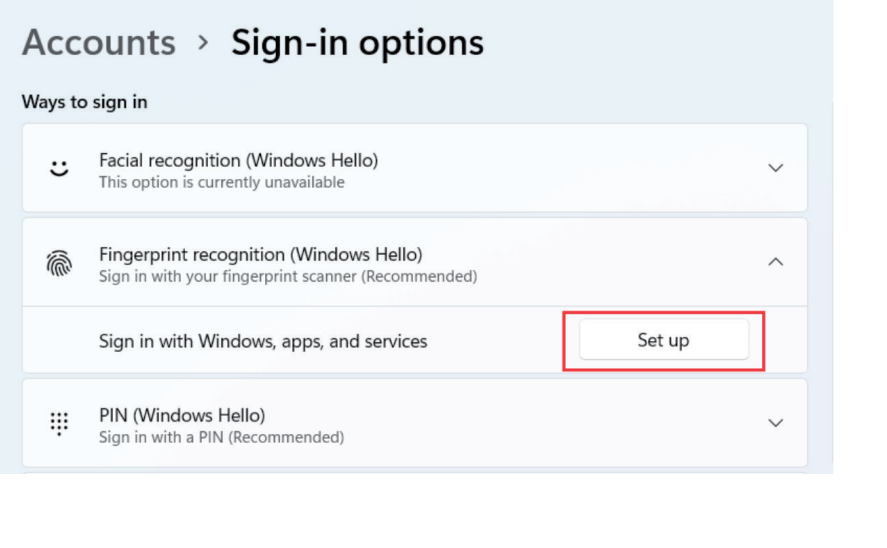

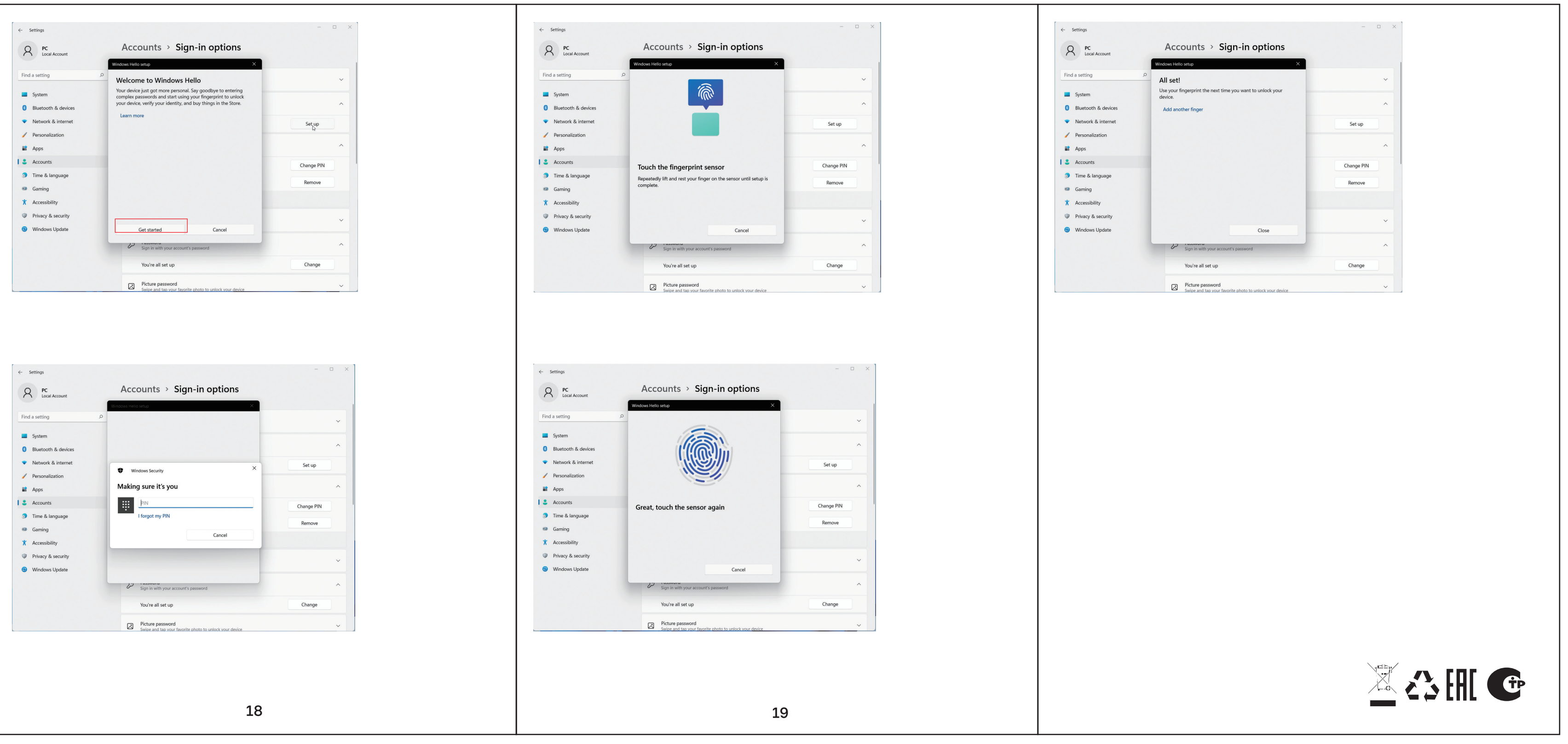

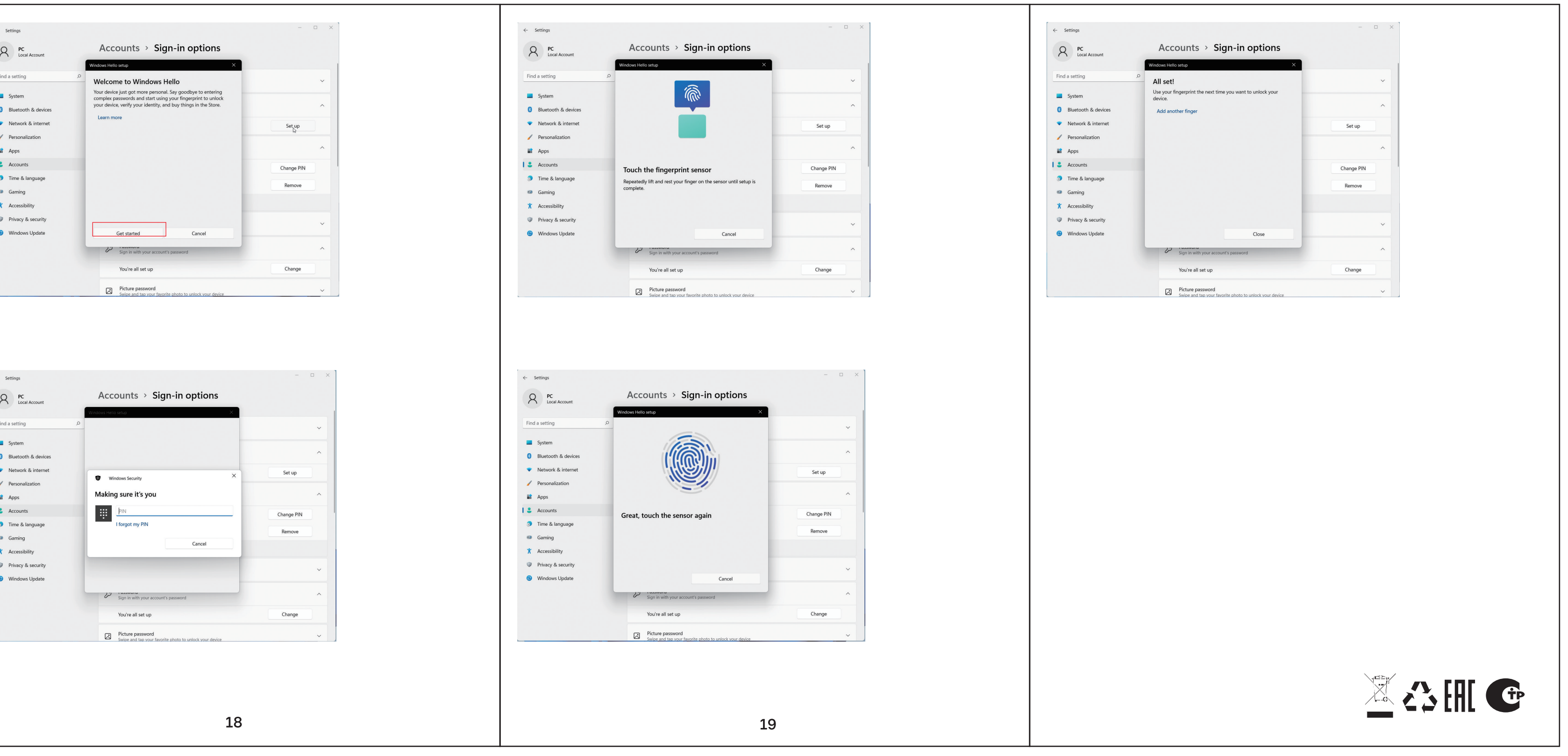

# **Инструкция по восстановлению работоспособности тачпада (серия R)**

1. Включите ноутбук, если он выключен. Попробуйте включить тачпад комбинацией клавиш **Fn+F5**

2. Отключите зарядку от ноутбука, выключите ноутбук **удержанием кнопки питания в течении 10 секунд.**

**Подождите 5 минут**, затем включите ноутбук, **не подключая зарядку.**

После этого тачпад должен заработать. **Если этого не произошло, попробуйте ещё раз комбинацию клавиш Fn+F5**

3. Загрузите архив с утилитой обновления контроллера тачпада по ссылке: https://fplusmobile.ru/upload/uf/89f/k6nh53ybzoidbotzdbx5rgrxtrao273q.zip и следуйте инструкции внутри для того, чтобы предотвратить появление проблемы в дальнейшем.

**Если у Вас возникнут какие-либо сложности, пожалуйста, обратитесь в ближайший сервисный центр в Вашем регионе: https://fplusmobile.ru/support/**

## **Инструкция по исправлению проблем с Wi-Fi после выхода из спящего режима (серия R)**

**1 способ.** Установить драйвер **«WiFi-22.220.0-Driver64-Win10-Win11»** с официального сайта https://fplusmobile.ru/

## **2 способ.** Перейдите в **Пуск** ➝ **Служебные** ➝ **Windows** ➝ **Панель управления** ➝ **Диспетчер устройств** ➝ **Сетевые адаптеры** ➝ **Intel Dual Band Wireless-AC 7265**

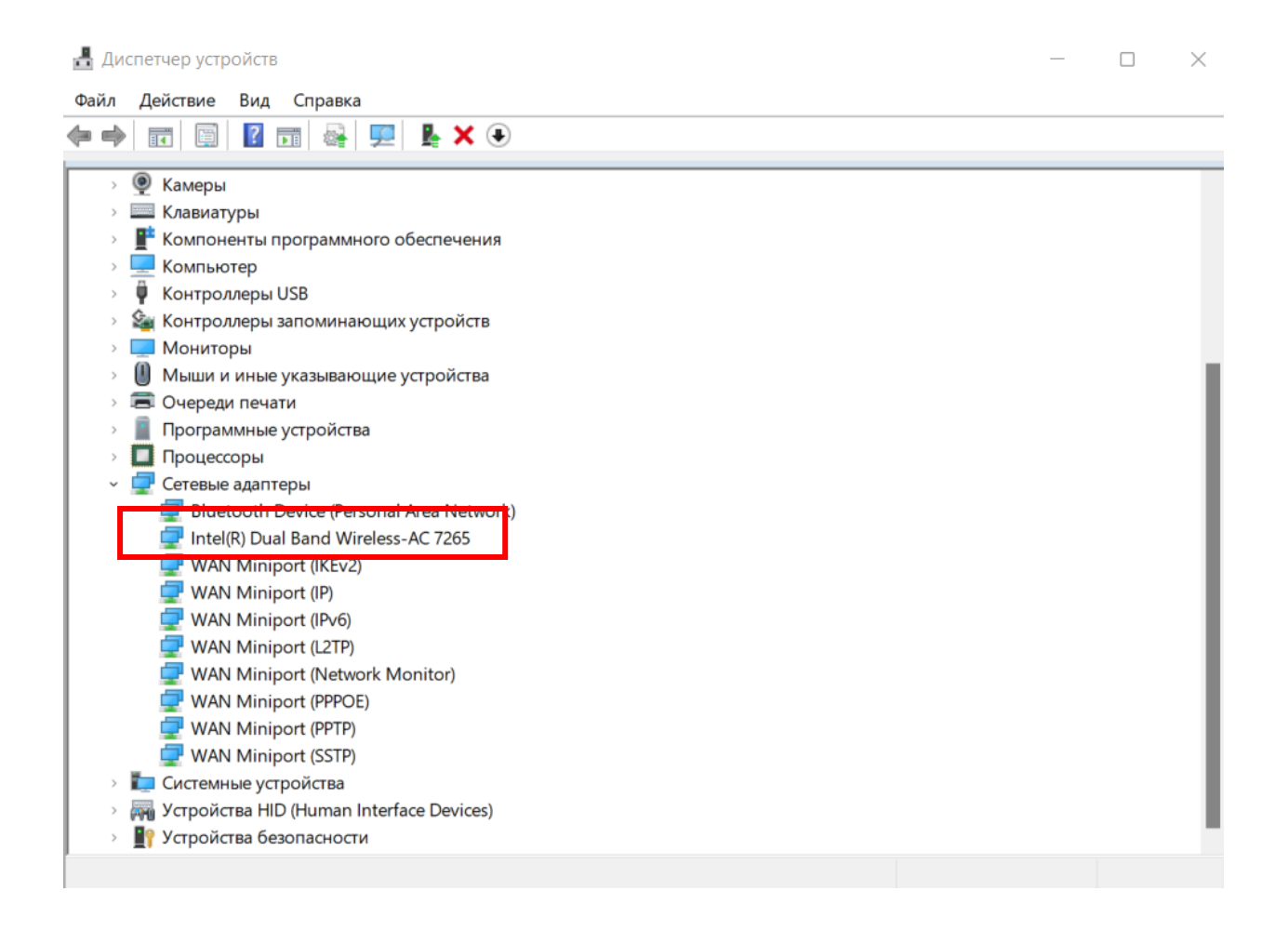

 $→$  Нажмите правой кнопкой мыши по Intel Dual Band Wireless-AC 7265 → **Обновить драйвер** ➝ **Найти драйверы на этом компьютере**

■ Обновить драйверы — Intel(R) Dual Band Wireless-AC 7265  $\leftarrow$ 

Как вы хотите провести поиск драйверов?

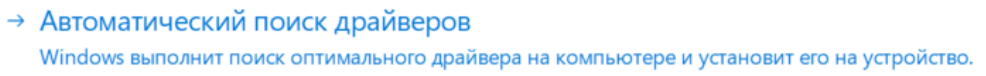

→ Найти драйверы на этом компьютере Поиск и установка драйвера вручную.

Отмена

### → Выбрать драйвер из списка доступных драйверов на компьютере

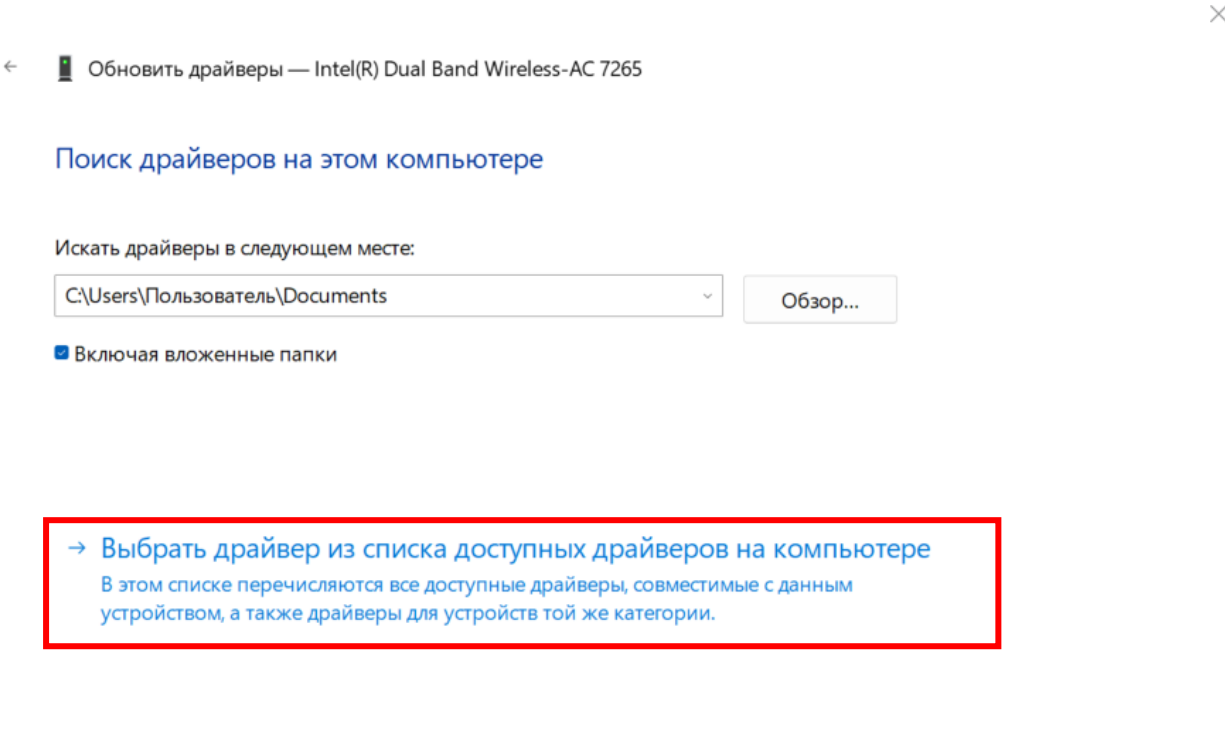

Далее

 $\rightarrow$  Intel Dual Band Wireless-AC 7265 (Microsoft)  $\rightarrow$  Далее.

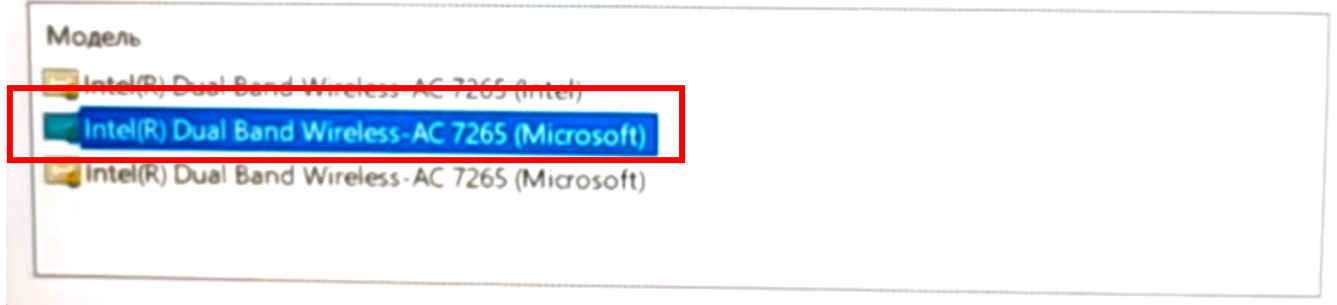

По окончании установки драйвера перезагрузите ноутбук.